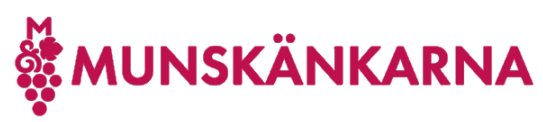

### Om instruktionen

Instruktionen kan verka omfattande, men det är bara för att täcka in olika situationer du kan hamna i. Om du redan har ett Microsoft-konto så använder du instruktionen om det, som är mycket enklare. Oftast är det enklast att först se till att ha ett Microsoft-konto kopplat till din vanliga mailadress och vara påloggad med det i din webbläsare, men här visas alla steg om du inte tidigare har ett Microsoft-konto.

### Koppla ett nytt Microsoft-konto till ditt medlemskap i Munskänkarna

1. Logga in p[å http://munskankarna.se](http://munskankarna.se/) med ditt Munskänkskonto genom att klicka på [Logga in].

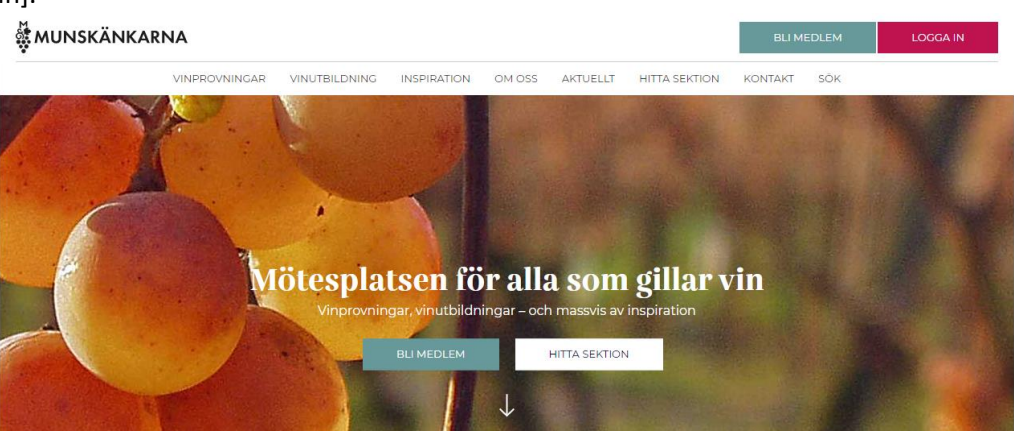

2. Fyll i ditt användarnnamn hos Munskänkarna (medlemsnummer eller mailadress) och lösenord samt klicka på [Logga in].

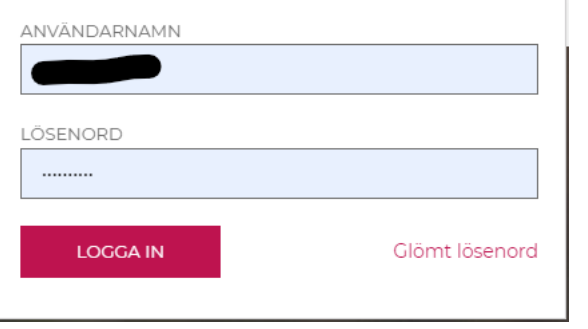

3. Du kan välja att stanna här.

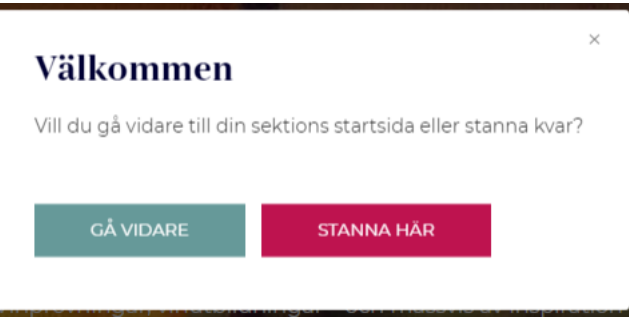

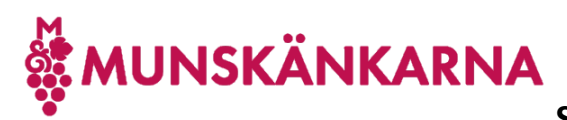

4. Uppe i högermenyn fäll ned menyn under ditt namn och klicka på [Mina sidor].

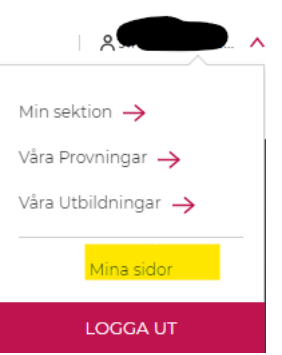

5. Här finns en länk till att ladda ner denna instruktion Klicka på [Anslut].

# **Vintranet**

Du har ännu inte något konto anslutet så att du kan komma åt Vintranet, Om Vintranet och varför du vill komma åt detta finns här.

För detta behöver du ha ett Microsoft-konto anslutet till din mailadress, lämpligen den du använder för Munskänkarna. Därefter kopplar du det till ditt medlemsskap.

Det finns olika instruktioner på länkarna nedan, beroende på om du redan har ett Microsoft-konto och här finns även en kort film om hur man gör det.

Om du inte vet hur man gör så läs instruktionerna nedan först (understrukna texter är länkar) och om det inte hjälper så kontakta din sektions IT-ansvarig.

Enklast är om du redan har ett Microsoft-konto.

I annat fall kan du först skapa ett Microsoft-konto och därefter ansluta kontot enligt ovanstående instruktion. Du kan även göra detta i ett svep enligt denna instruktion, som har fler steg.

Här laddar du ned alla instruktionerna.

Om du stöter på patrull finns litet förslag på hantering av detta i en egen instruktion.

**ANSLUT** 

6. Om du tidigare loggat på Microsoft så kan denna skärm dyka upp och då kan du använda det kontot genom att klicka på det eller välja ett annat.

Företrädesvis använder du ett befintligt konto som du redan skapat och har lösenord till, men om du inte har ett, eller vill använda ett annat Microsoft-konto så följer du nedanstående.

Klicka på Use another account, eftersom vill använda ett annat Microsoft-konto anslutet till

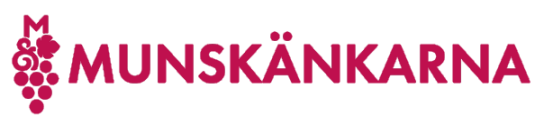

Munskänkarna.

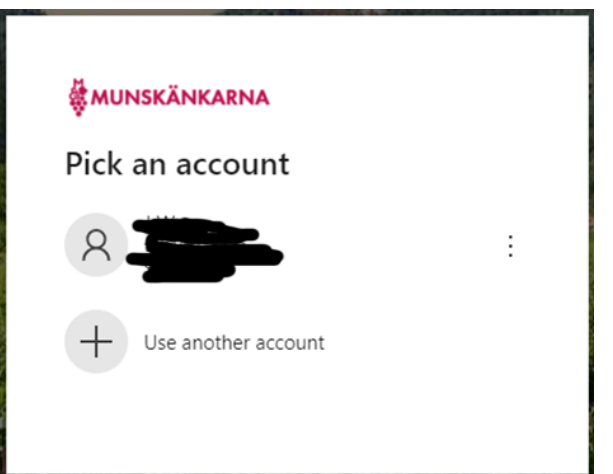

7. Fyll i din mailadress, som är ditt användarnamn, och prova med att klicka [Nästa] ([Next]).

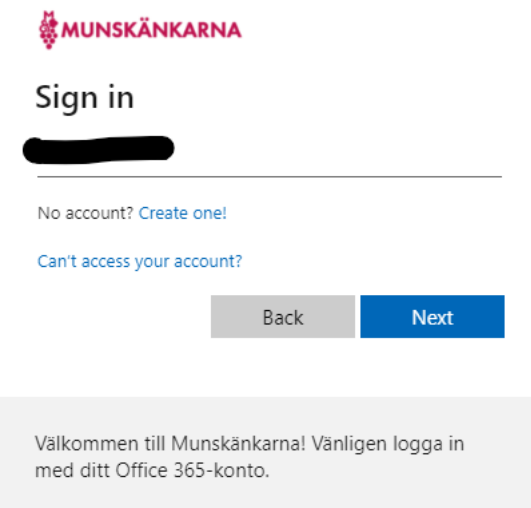

8. Om du då ser följande meddelande, så betyder det att din mailadress inte är ett Microsoftkonto, dvs inget sådant användarnamn finns. Klicka då på Create one.

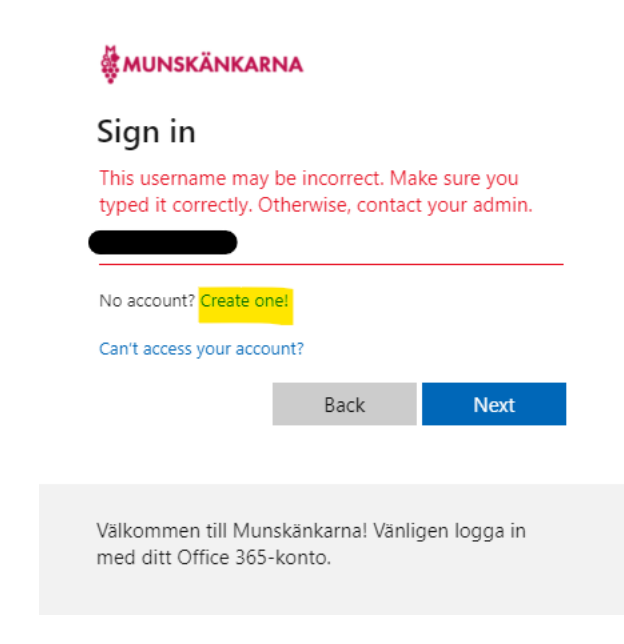

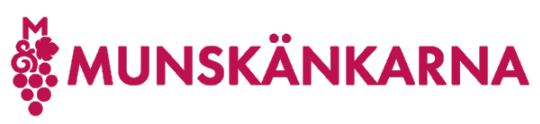

9. Välj Sign up with email.

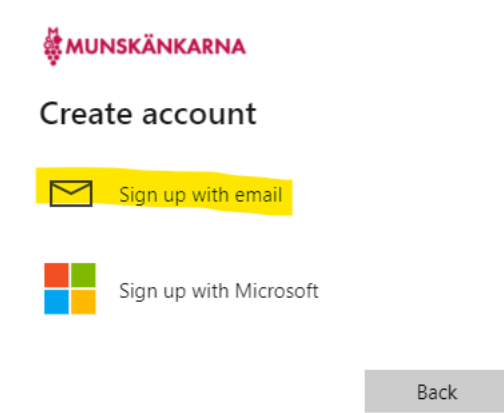

10. Klicka [Next] för att göra din mailadress till an användare hos Microsoft.

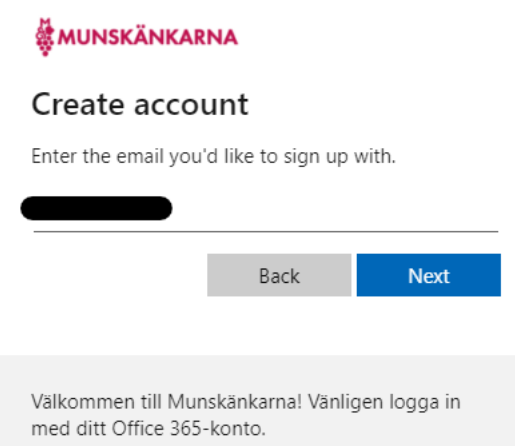

11. Om du inte redan var kopplad till Microsoft med din Email, så får du följande meddelande och klickar då [Back].

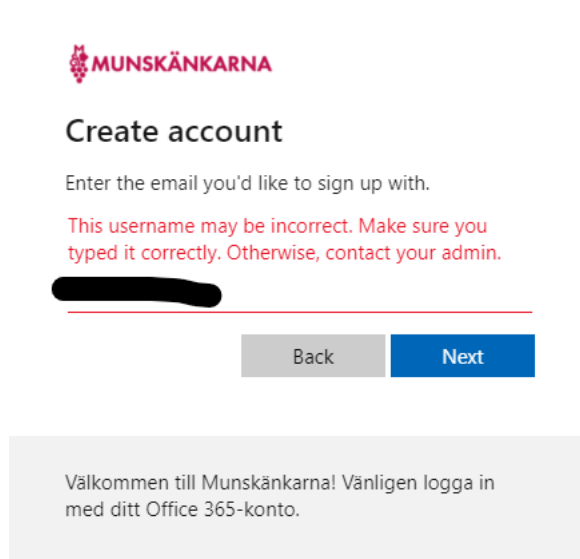

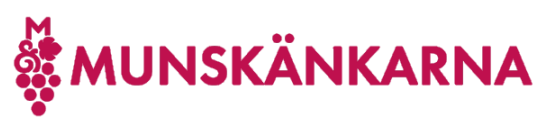

12. Klicka på Sign up with Microsoft.

13.

**Skaffa dig tillgång till Vintranet** 2023-10-23

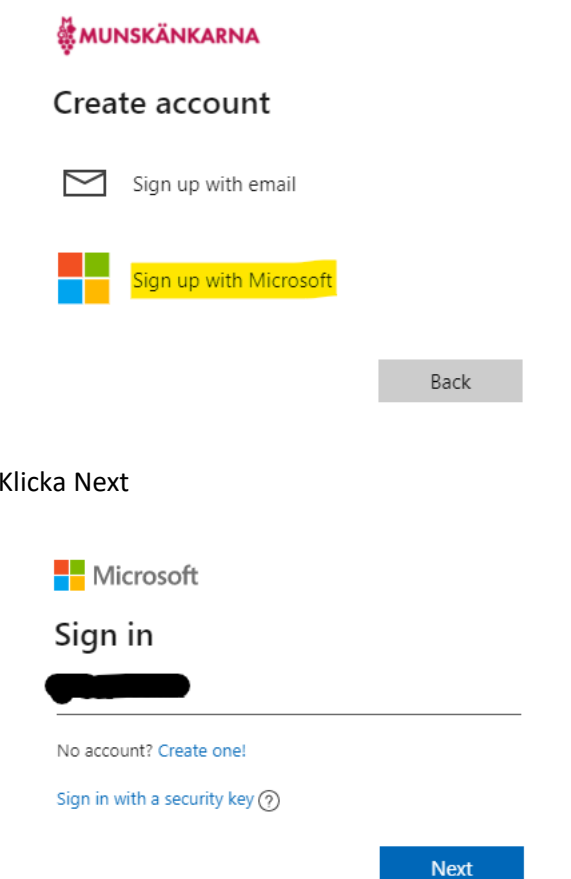

14. Om du får följande meddelande, så klicka på Create one!

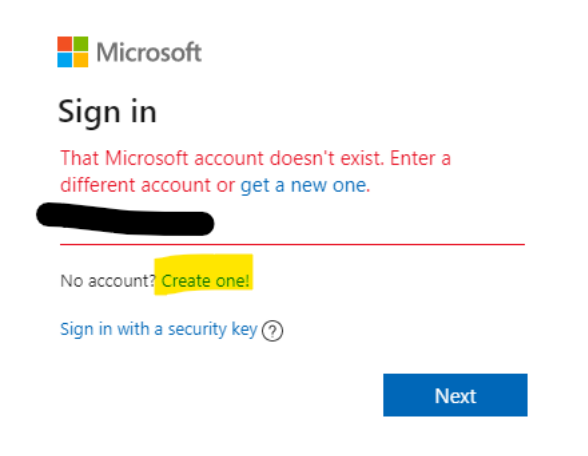

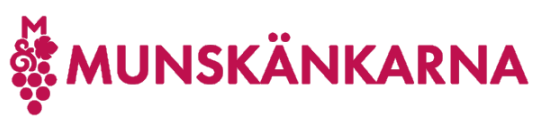

15. Då kommer du till Create account och klickar på [Next].

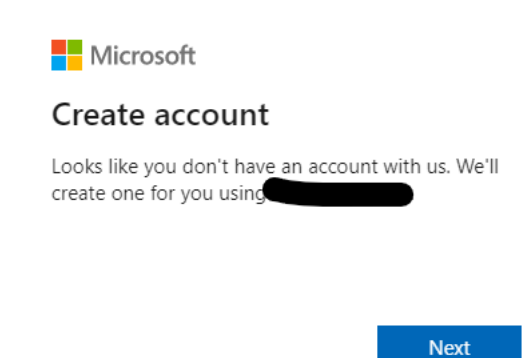

16. Nu skriver du i ditt önskade Microsoft lösenord och klickar på [Next].

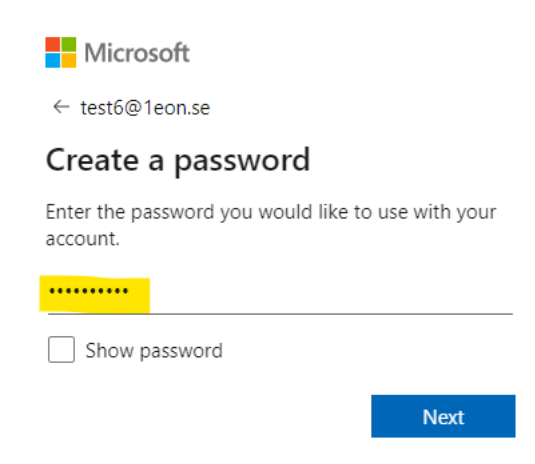

Du kan kryssa i rutan att visa lösenordet så att du ser att du skrivit in det lösenord du önskar.

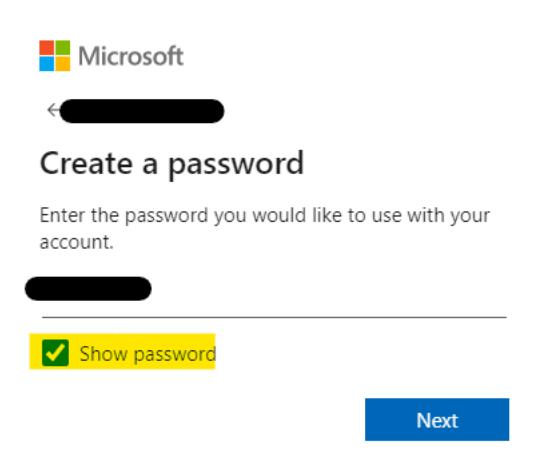

Notera lösenordet så att du säkert kan logga på dig.

Detta är inget som Munskänkarna får tillgång till eller kan återställa, utan det gör du själv om du skulle glömma bort det och det skickas då en återställningslänk till den mailadress du angivit.

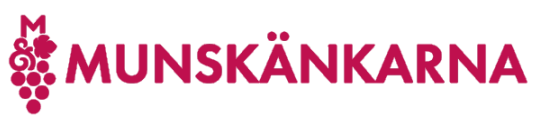

17. Ange För- och efternamn och klicka [Next].

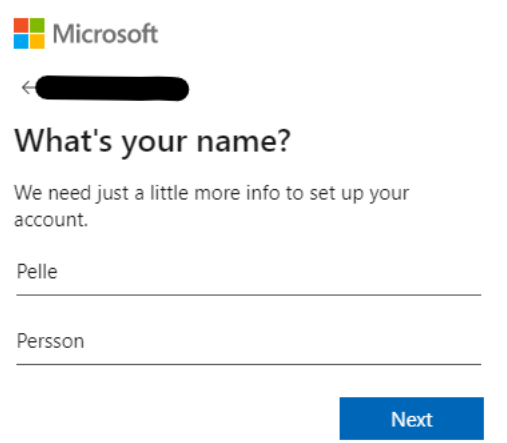

18. Skriv i dina födelseuppgifter. Detta är inte heller något som Munskänkarna får del av.

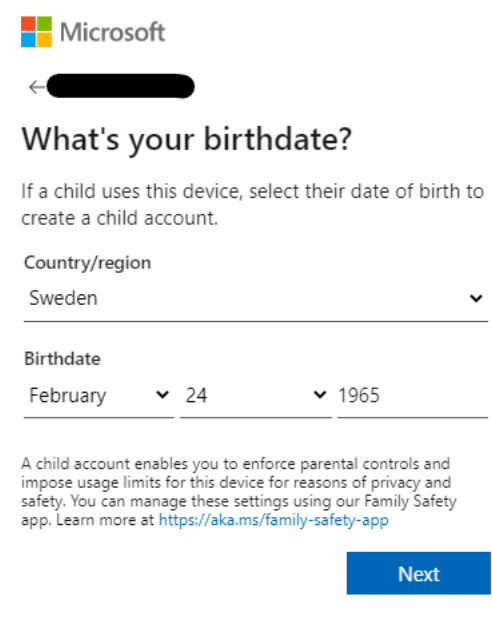

19. Nu får du öppna din epost och du ska ha fått ett mail med en kod, som du måste ange för att verifiera att du äger den epostadressen.

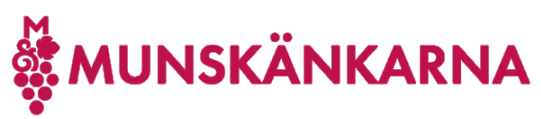

Verify your email address

To:

Microsoft account team <account-security-noreply@accountprotection.microsoft.com>

#### Microsoft account Verify your email address

To finish setting up your Microsoft account, we just need to make sure this email address is yours.

**Next** 

To verify your email address use this security code; 3048

If you didn't request this code, you can safely ignore this email. Someone else might have typed your email address by mistake.

Thanks, The Microsoft account team

 $\leftarrow$  Reply  $\leftarrow$  Reply all  $\rightarrow$  Forward

Kryssa ur rutan med att får information och tips om du inte önskar det samt klicka på [Next].

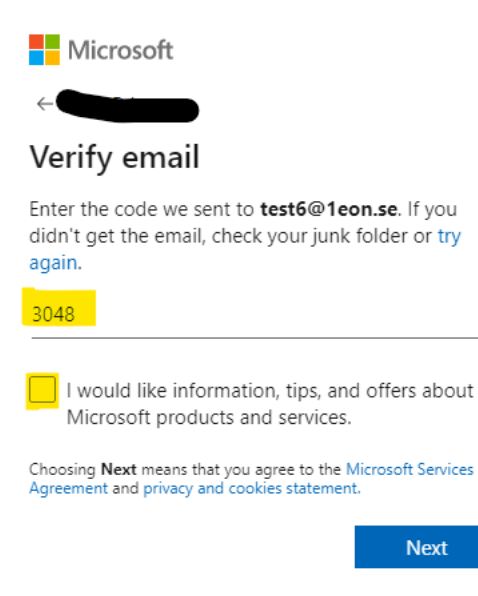

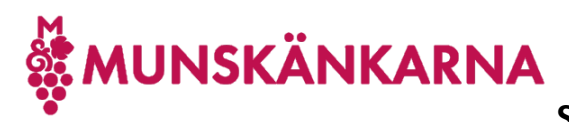

20. Nu ska du bevisa för Microsoft att du inte är en robot genom att klicka [Next].

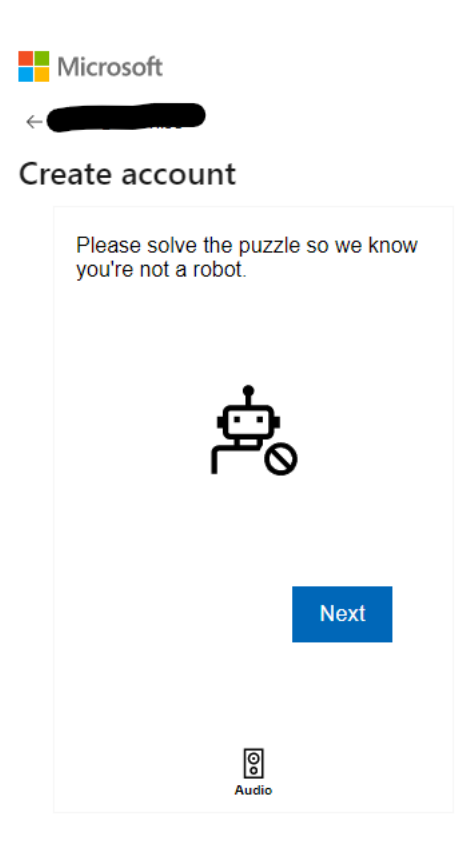

21. Frågorna kan skilja sig lite, men denna frågan ber dig klicka på den bild som har 2 likadana figurer i sig.

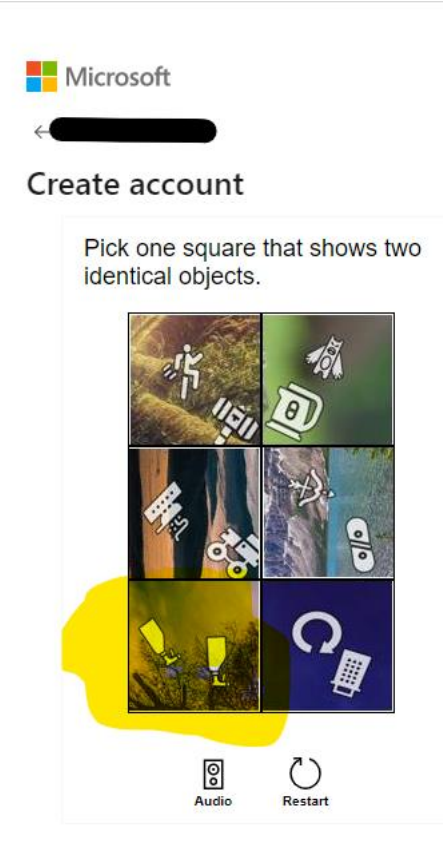

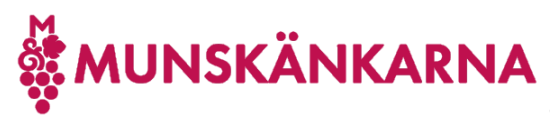

- 22. Nu verifieras att du inte är en robot och du kommer vidare till att ansluta ditt nyskapade Microsoft-konto till Munskänkarna.
- 23. När du ansluter ditt Microsoft-konto till Munskänkarna, dvs du blir då gäst hos Munskänkarna genom att klicka på [Accept].

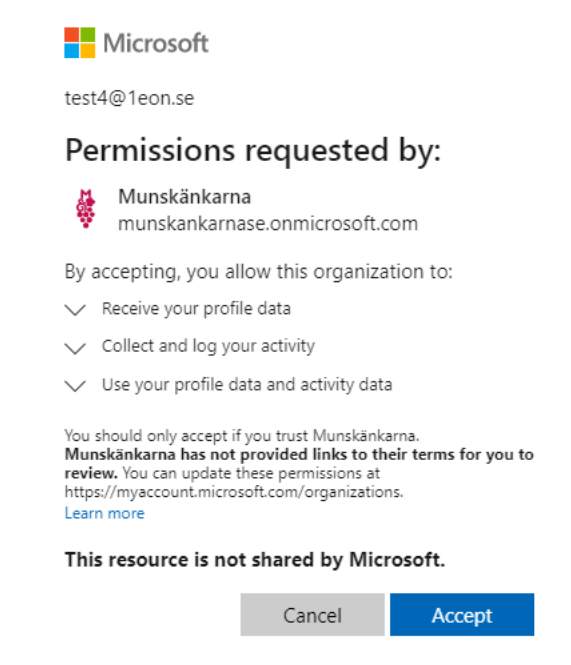

24. Du kan bli ombedd att ange fler detaljer och din mailadress visas som att det är den du loggar på med hos Munskänkarna. Klicka på [Continue].

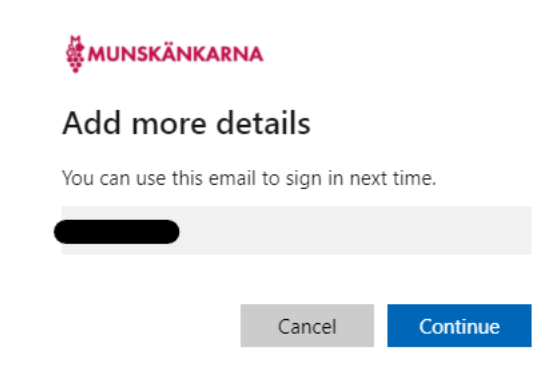

25. Nu tar det en liten stund att lägga till ditt Microsoft-konto som ny gäst hos Munskänkarna och därefter kommer du tillbaks till Mina sidor.

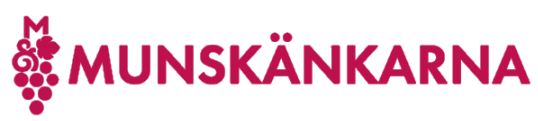

# **Vintranet**

Gå till Vintranet.

Om du nyligen kopplat ditt konto så avvakta några minuter, eftersom det kan ta upp till 10 minuter innan du fått åtkomst.

Om du vill ansluta ett annat Microsoft-konto till Munskänkarna så får du först koppla bort ditt nuvarande Microsoft-konto, logga ut och in på Mina sidor och därefter kan du koppla till ett annat Microsoft-konto, enligt instruktionerna där.

Här laddar du ned alla instruktionerna.

Observera att det tar några minuter innan du verkligen får tillgång till Vintranet så vänta 5-10 minuter innan du klickar på länken till Vintranet.

26. Välkommen till Vin-tranet.

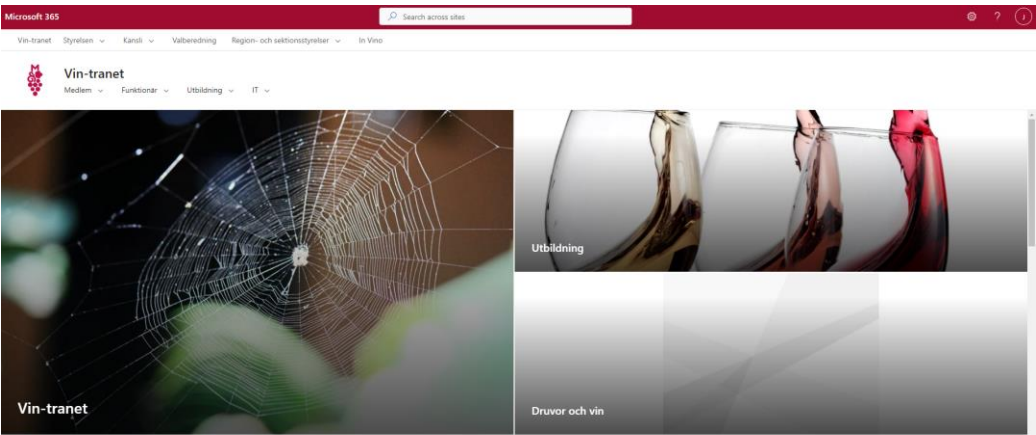

Vår vision "Världens mest att<mark>ı</mark><br>vinintresserade" iva mõtesplats fö

Vår mission .<br>Vi vill att så många som möjligt ska lära sig så<br>mycket som möjligt om vin samt vin och mat i Övergripande mål 1. Öka medlemsnyttan och -<br>nöjdheten hos existerande medlemmar